## **Anjuloupyla Napouglágswy**

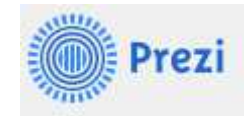

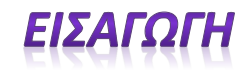

Το Prezi είναι μία εφαρμογή στο ιντερνετ με την οποία μπορείτε να φτιάξετε εντυπωσιακές παρουσιάσεις. Είναι ένα πολύ χρήσιμο εργαλείο ιδανικό για όσους έχουν βαρεθεί τις γραμμικές παρουσιάσεις του Powerpoint.

Χρησιμοποιεί έναν καμβά και όχι τις γνωστές μας διαφάνειες. Εκεί μπορείτε να τοποθετείτε κείμενο, εικόνες, video και άλλα αντικείμενα και να τα ομαδοποιείτε σε πλαίσια.

Για να κάνεις είσοδο, πληκτρολογείς στη γραμμή διεύθυνσης του ιντερνετικού περιηγητή τη διεύθυνση www.prezi.com που οδηγεί στην παρακάτω οθόνη.

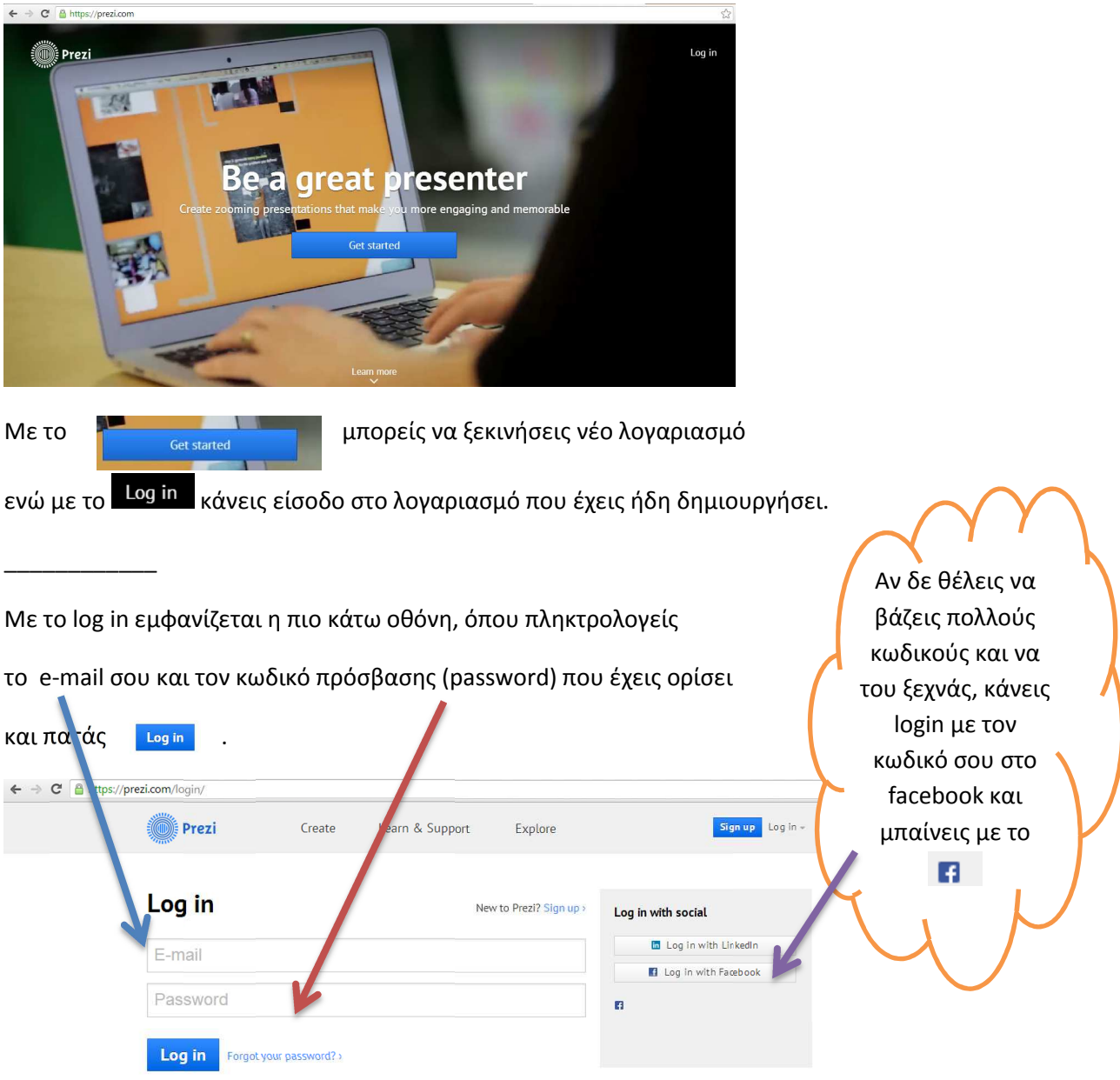

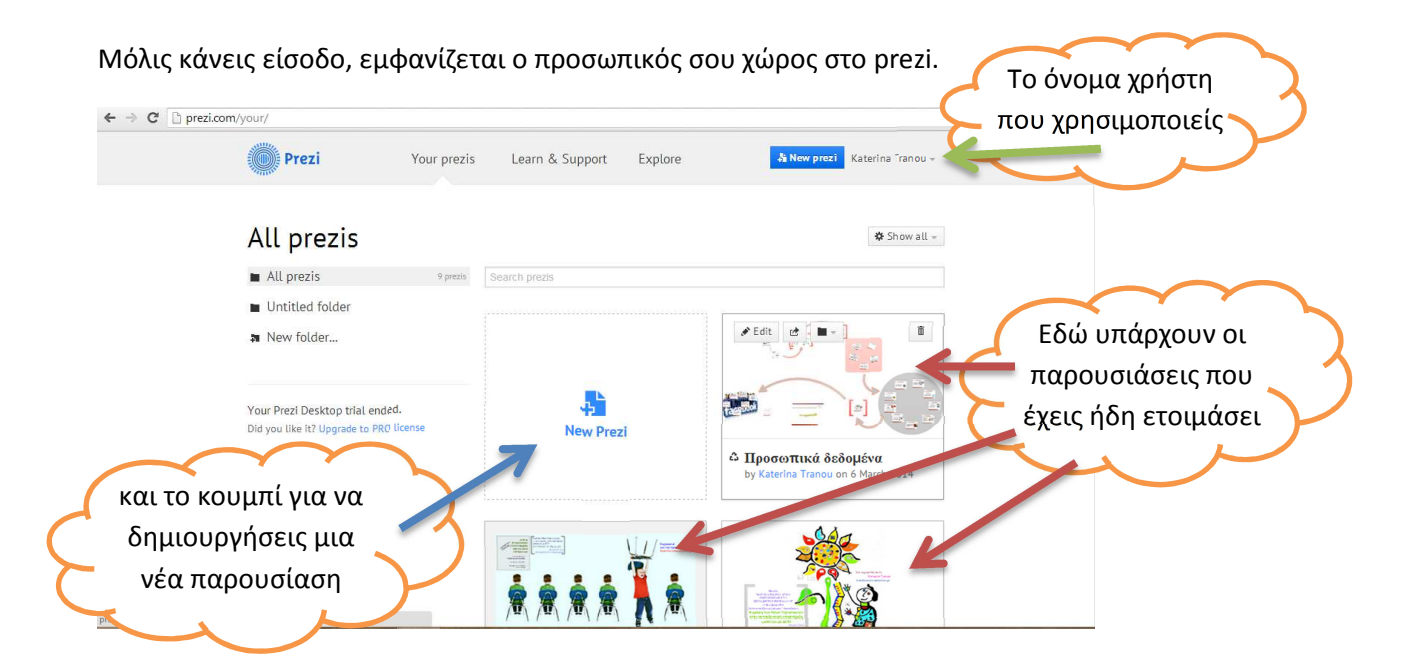

Περνώντας το ποντίκι σου πάνω από την κάθε έτοιμη παρουσίαση, εμφανίζονται τα κουμπιά με τις επιλογές

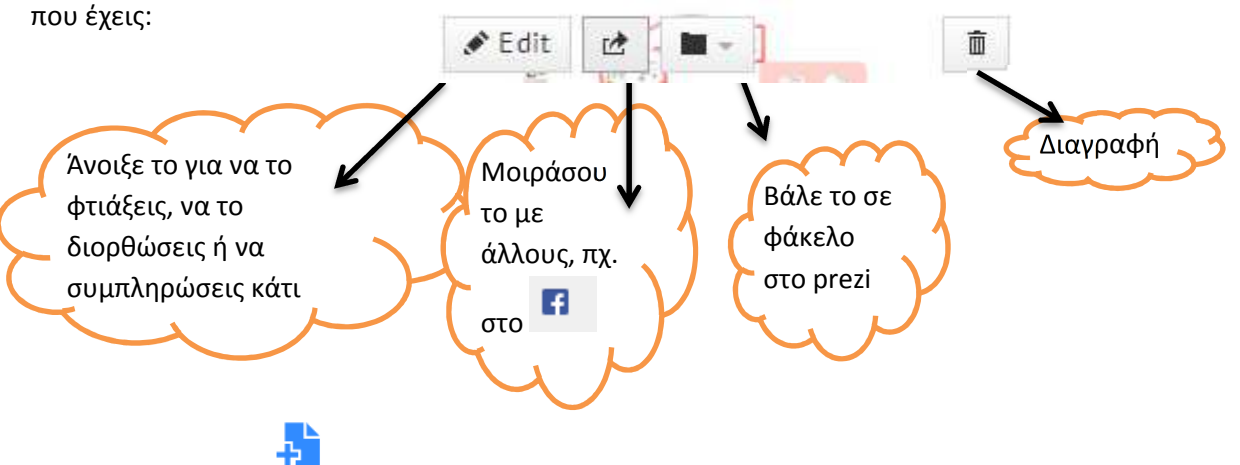

Με την επιλογή New Prezi εμφανίζεται το παράθυρο με τους διαθέσιμους καμβάδες, τους «τοίχους» δηλαδή, που θα δημιουργήσεις την καινούργια παρουσίασή σου.

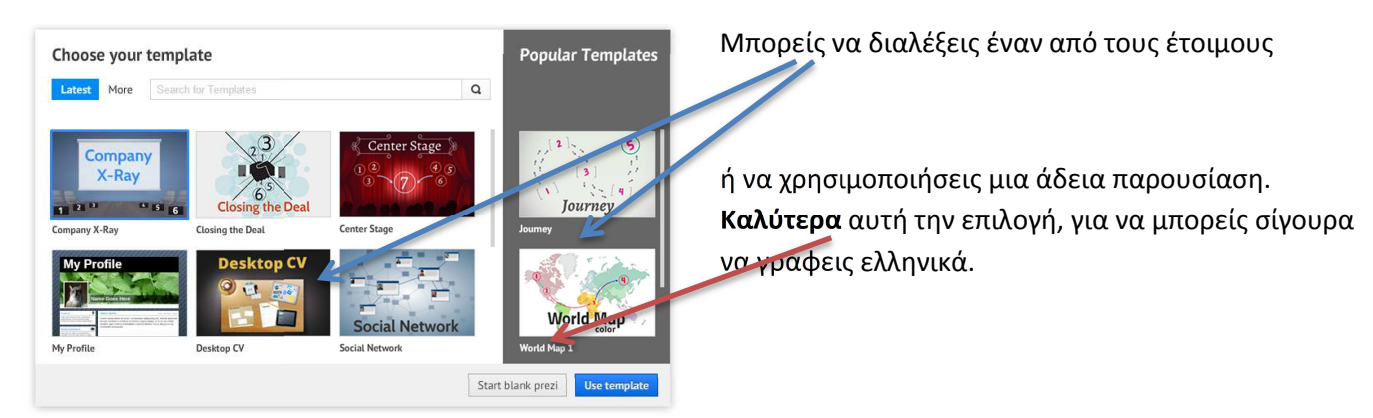

Στην επόμενη οθόνη, είναι η δικιά σου παρουσίαση! Στην πάνω μεριά της οθόνης υπάρχουν οι επιλογές για να:

Παρουσιάσεις ότι δημιούργησες:

Να ακυρώσεις τις τελευταίες σου κινήσεις:  $\wedge$  Undo

Και να αποθηκεύσεις :  $\Box$ 

\_\_\_\_\_\_\_\_\_\_\_\_\_\_\_\_\_\_\_\_\_\_\_\_\_\_

Το πρόγραμμα αποθηκεύει συχνά, αλλά καλό είναι να αποθηκεύεις κάθε λίγο για να μη χάσεις κάτι.

Present

Πάνω από τον τοίχο εργασίας, στο κέντρο της γραμμής εργαλείων, υπάρχουν οι επιλογές εισαγωγής:

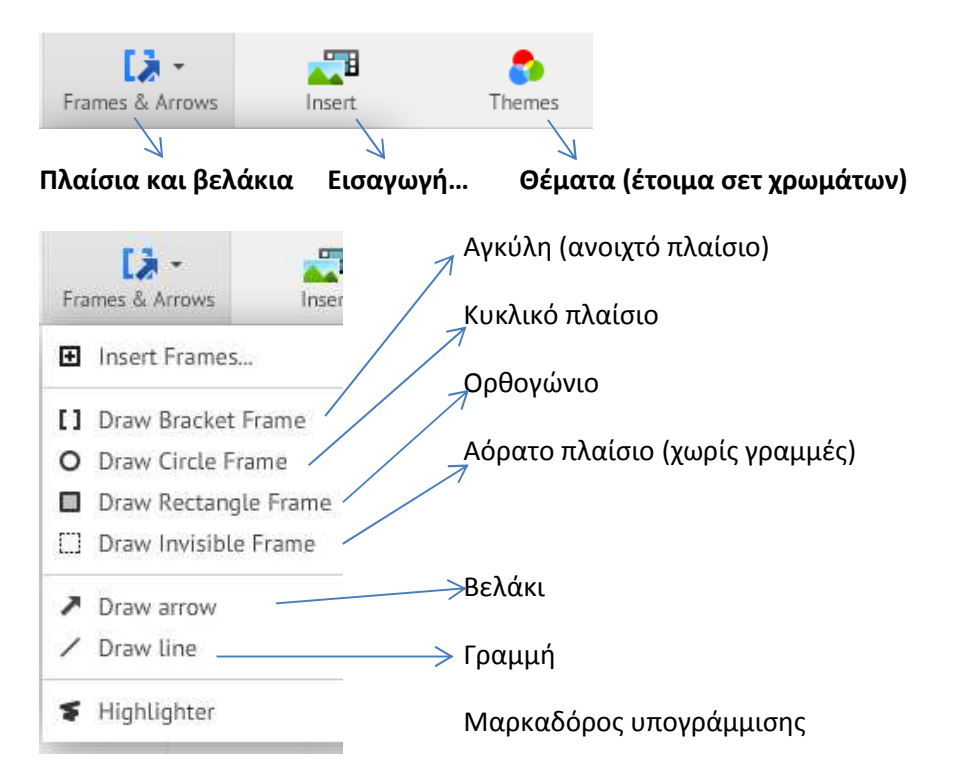

## Στην επιλογή ΕΙΣΑΓΩΓΗ, μπορείς να βάλεις:

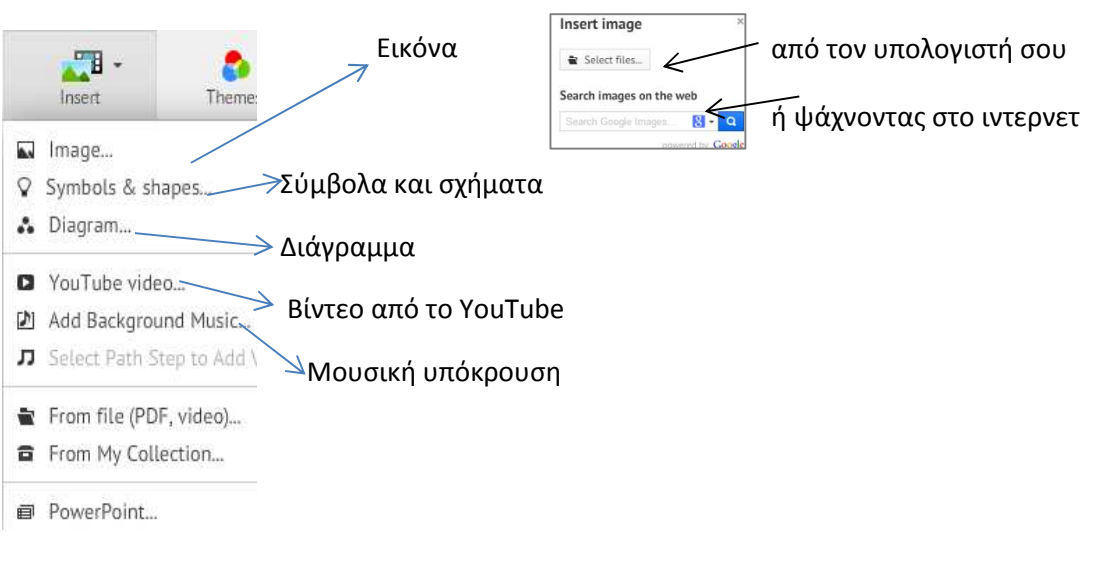

## Δημιουργώντας μια παρουσίαση

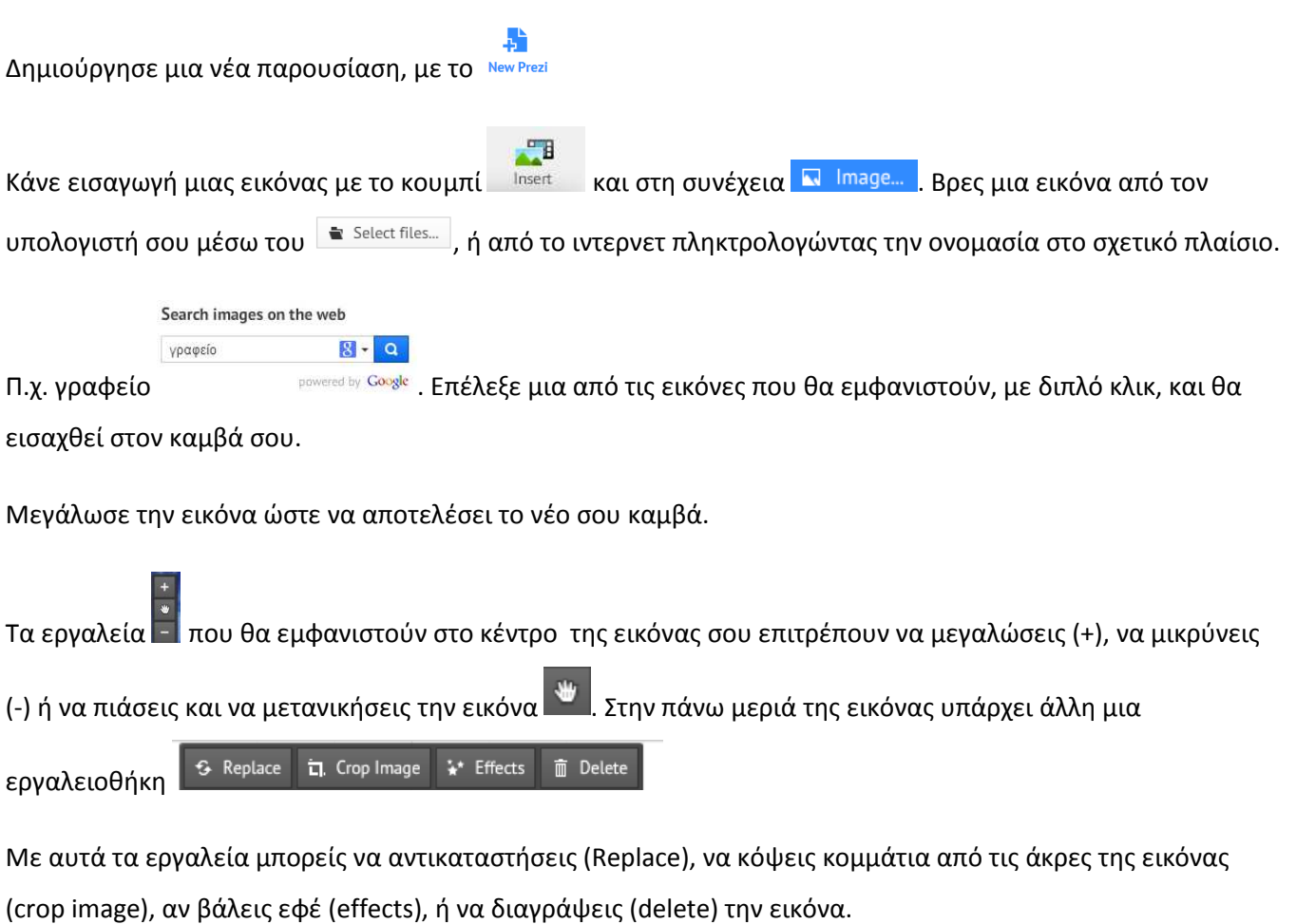

 $\alpha$ Τα εργαλεία <u>αι που βρίσκονται δεξιά στον καμβά, μπορούν να πλησιάσουν στην εικόνα (να κάνεις zoom), να</u> απομακρυνθούν ή να οδηγήσουν στην αρχική οθόνη της παρουσίασης.

- ほー 1. Κάνε εισαγωγή ενός πλαισίου με το Frames & Arrows. Μέσα στο πλαίσιο αυτό κάνε εισαγωγή ένος πλαισίου κειμένου. Πληκτρολόγησε ΗΛΕΚΤΡΟΝΙΚΟΣ ΥΠΟΛΟΓΙΣΤΗΣ. Μεγάλωσέ το όσο νομίζεις, και άλλαξε το χρώμα της γραμματοσειράς όπως σου αρέσει. Την ίδια στιγμή θα εμφαλιστεί και η εργαλειοθήκη με τα εργαλεία κειμένου, όπως υπάρχουν και σε έναν κειμενογράφο. Όταν ολοκληρώσεις την πληκτρολόγηση, μπορείς να πιάσεις το πλαίσιο κειμένου από τις γωνίες ώστε να το μεγαλώσεις ή να το μικρύνεις όσο θέλεις. Έξω από κάθε γωνία, θα εμφανιστεί και ένα κυκλάκι, με το οποίο μπορείς να περιστέψεις το πλαίσιο. Αν θελήσεις να διορθώσεις το κείμενο που έχεις ήδη γράψει σε ένα πλάισιο κειμένου, κάνει διπλό κλικ πάνω του.
- 2. Κάνε εισαγωγή ενός νέου πλαισίου (frame) σε ένα άλλο σημείου του καμβά. Μέσα σε αυτό τα πλαίσιο

κάνε εισαγωγή μιας νέας εικόνας με το **Katakovas και μετά <sup>κα Image... | από το** ιντερνετ ζητώντας μια</sup>

**TB** 

 $\bullet$ 

«οθόνη». Κάθε πλαίσιο εικόνας μπορείς να το μεγαλώσει ή να το μικρύνεις όσο θέλεις, αλλά και να το στρίψεις όσο θέλεις.

- 3. Κάτω από την εικόνα κάνε κλικ και θα εμφανιστεί ένα πλαίσιο κειμένου. Εκεί μπορείς να πληκτρολογήσεις κείμενο. Γράψε «Οθόνη».
- 4. Συνέχισε με ένα νέο πλαίσιο παρουσίασης με τον ίδιο τρόπο και βάλε την εικόνα μιας κεντρικής μονάδας. Στη συνέχεια γράψε και το όνομά της κάτω από την εικόνα.
- 5. Συνέχισε με τον ίδιο τρόπο, με νέα πλαίσια για ποντίκι και μετά για πληκτρολόγιο.

Χρησιμοποίησε το <sup>α</sup>ιή το <sup>4</sup>ια στην εργαλειοθήκη του καμβά, για να απομακρυνθείς αρκετά ώστε να βλέπεις την παρουσίασή σου ολόκληρη.

Μην ξεχάσεις να κάνεις συχνά αποθήκευση, με το κουμπί **Ηπάναμμ**ά , αν και το prezi αποθηκεύει από μόνο του κάθε τόσο.

6. Τώρα είναι η ώρα να φτιάξεις τη **διαδρομή** που θα ακολουθήσει η παρουσίαση:

Βρες στην αριστερή μεριά του καμβά, το κουμπί <sup>κε Edit Path</sup> και κάνε κλικ εκεί. Τότε θα εμφανιστούν στον καμβά σου γραμμές και αριθμοί μπροστά από κάθε πλαίσιο της παρουσίασης, με τη σειρά που τα έβαλες όταν τα δημιουργούσες. Μπορείς να πιάσεις κάθε αριθμό και να τον μετακινήσεις σε άλλο πλαίσιο ώστε να αλλάξεις τη σειρά της διαδρομής.

Βάλε το 1 στο πλαίσιο κειμένου ΗΛΕΚΤΡΟΝΙΚΟΣ ΥΠΟΛΟΓΙΣΤΗΣ

Βάλε το 2 στο πλαίσιο με την κεντρική μονάδα, το 3 στην οθόνη, το 4 στο πληκτρολόγιο και το 5 στο ποντίκι. Αν σου αρέσει αυτή η διαδρομή, κάνε κλικ στο κουμπί <sup>Done</sup> στην πάνω μεριά της οθόνης.

Βρες πάνω αριστερά το κουμπί . Με αυτό ξεκινάει να προβάλεται η παρουσίαση.

Αν σου αρέσει η παρουσίαση, βγαίνεις από το περιβάλλον δημιουργίας πατώντας το <u>.... ×...</u>...

Αν θέλεις προσπάθησε να βάλεις στην παρουσίασή σου ένα βίντεο από το YouTube.